ulm

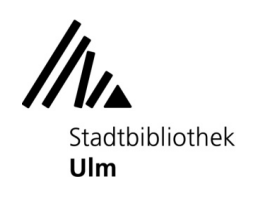

## Mit mobilen Endgeräten von Apple (iPhone und iPad) über WI AN drucken

- 1. Öffnen Sie das zu druckende Dokument auf dem iPhone oder iPad.
- 2. Gehen Sie zum Kopierer im EG.

3. Werfen Sie ausreichend Geld in den Münzer ein. Die Preisliste finden Sie auf der Vorderseite des Münzers.

4. Bleiben Sie in der Nähe des Kopierers und verbinden Ihr mobiles Endgerät von Apple mit dem WLAN "kopierer\_eg" des Kopierers: App "Einstellungen", "WLAN", "kopierer\_eg" antippen (Meldung "es besteht damit keine Internetverbindung" bitte ignorieren).

5. Öffnen Sie die App, aus der Sie drucken möchten (z. B.: "Fotos").

6. Sie finden die Druckoption, indem Sie auf die Teilen-Taste Doder auf die Aktionen-Taste der App tippen.

7. Scrollen Sie nach unten, und tippen Sie auf die Drucken-Taste in oder auf "Drucken".

Stadt Ulm

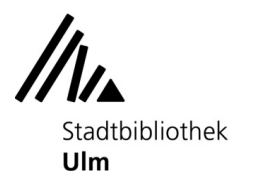

## ulm

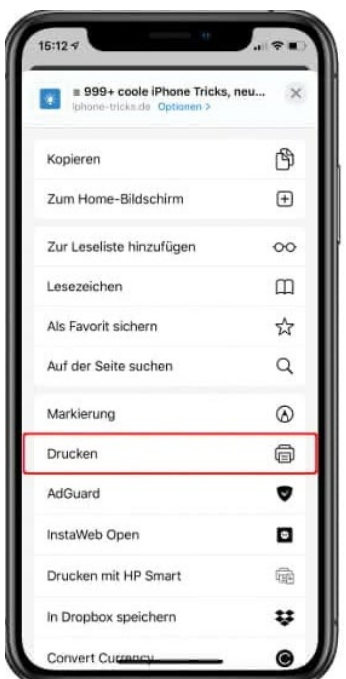

8. Tippen Sie auf "Kein Drucker ausgewählt" und wählen den Drucker "kopierer\_eg" aus.

Stadt Ulm

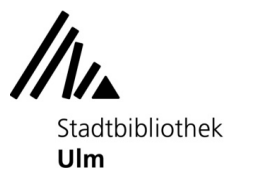

## $ulm$

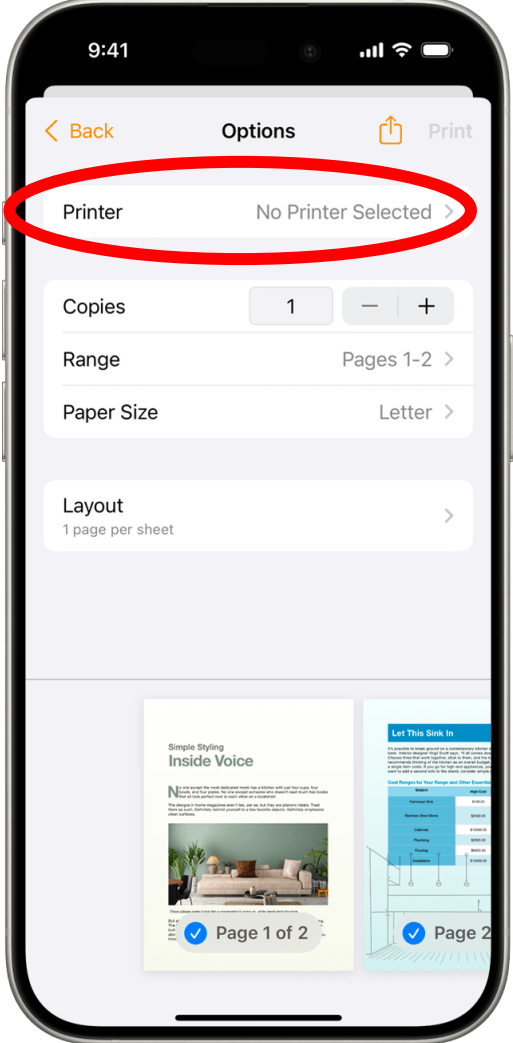

10. Wählen Sie die Anzahl der Kopien oder andere Optionen, wie z. B. die Seiten, die gedruckt werden sollen.

11. Tippen Sie oben rechts auf "Drucken".

12. Sollte das Guthaben zum Drucken nicht ausreichen, werfen Sie bitte genügend Geld nach und starten den Druckauftrag erneut.

13. Die Ausdrucke kommen nun aus dem Kopierer.